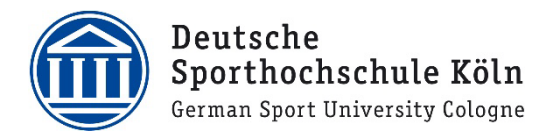

# WEBEX SCHNELLEINSTIEG

STAND 05.2022 – VERSION 2.0

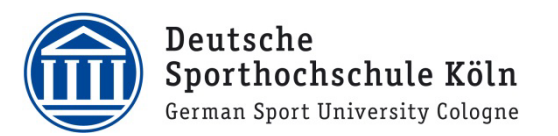

## Inhalt

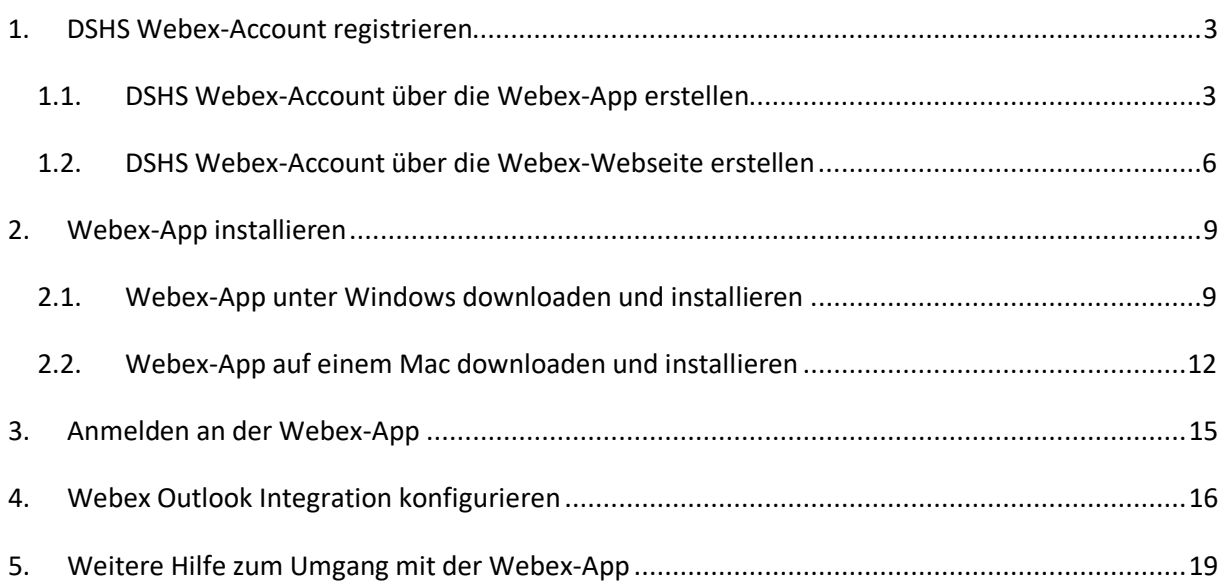

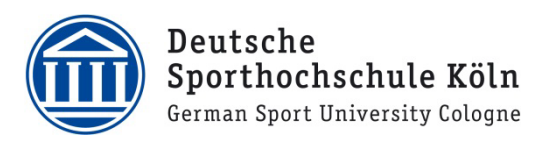

### <span id="page-2-0"></span>1. DSHS Webex-Account registrieren

### <span id="page-2-1"></span>1.1. DSHS Webex-Account über die Webex-App erstellen

1. Klicken Sie auf "Neues Konto erstellen".

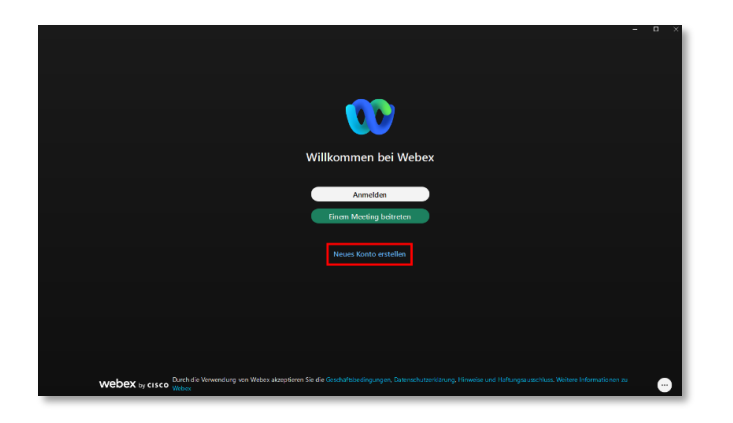

2. Geben Sie Ihre persönliche DSHS E-Mailadresse\* ein und klicken Sie auf "Weiter".

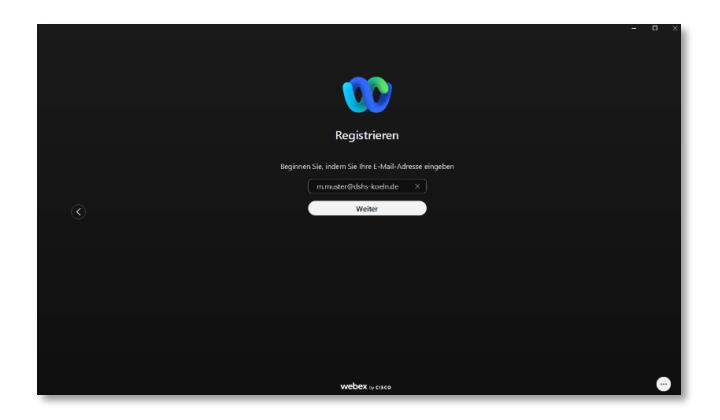

\* Gültige Adressen: @dshs-koeln.de @stud.dshs-koeln.de @lb.dshs-koeln.de @biochem.dshs-koeln.de

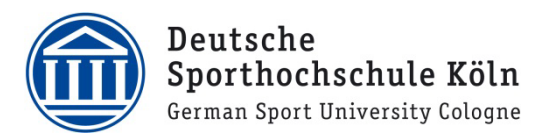

3. Für den nächsten Schritt benötigen Sie einen **6-stelligen Aktivierungscode** der an die von Ihnen angegebene E-Mailadresse versand wurde

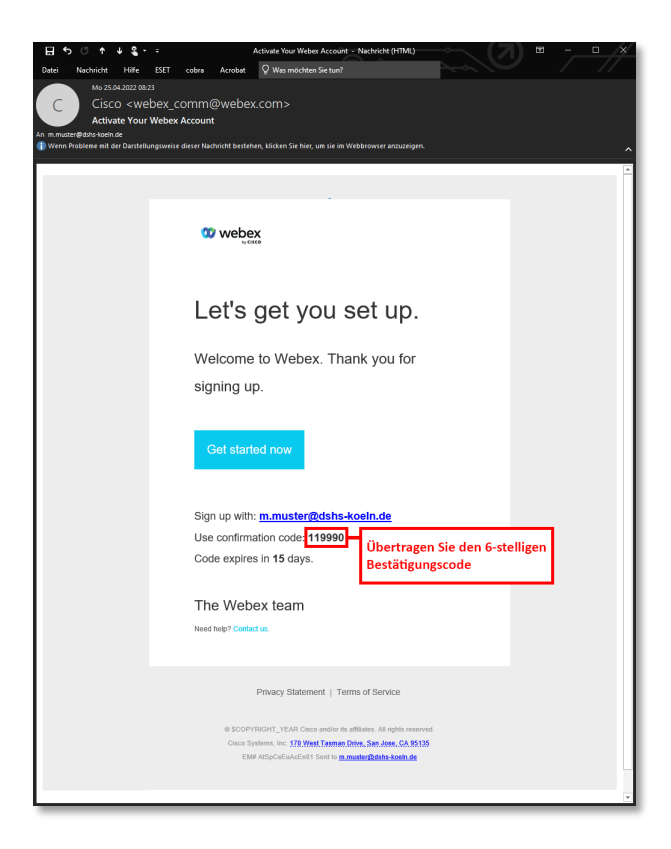

4. Übertragen Sie den **6-stelligen Aktivierungscode** bitte in die entsprechenden Felder in der **Webex-App**. Sobald die letzte Stelle des Codes eingetragen wurde, aktualisiert sich der Seiteninhalt automatisch und Sie werden zum nächsten Fenster weitergleitet.

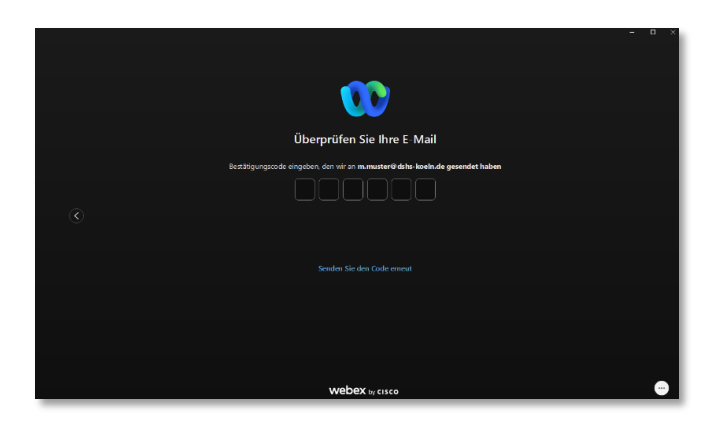

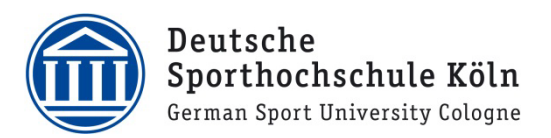

5. Vergeben Sie ein den Richtlinien entsprechendes Webex-Passwort und klicken Sie danach auf den Button "Erstellen".

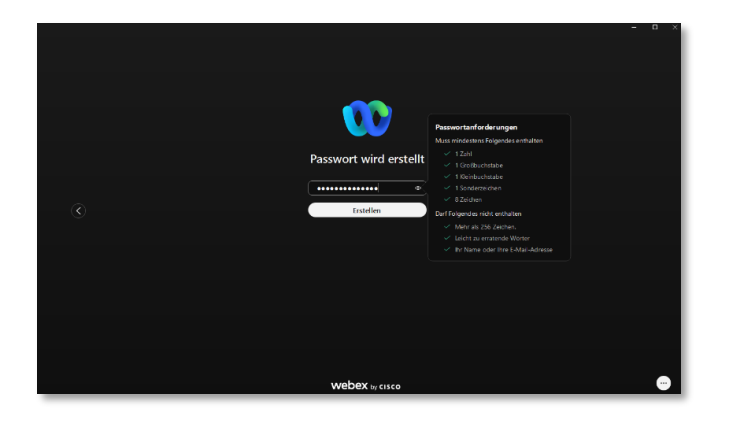

6. Zu guter Letzt vergeben Sie noch Ihren Anzeigenamen und bestätigen dies mit einem Klick auf den Button "Eingeben".

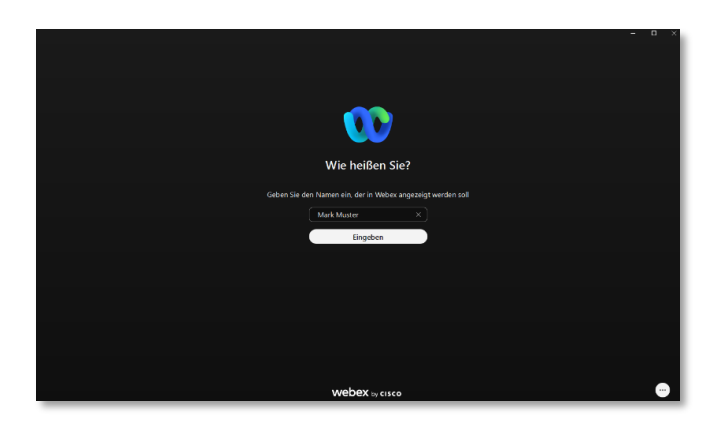

7. Sie sind nun in der **Webex-App** eingeloggt und können diese nun verwenden.

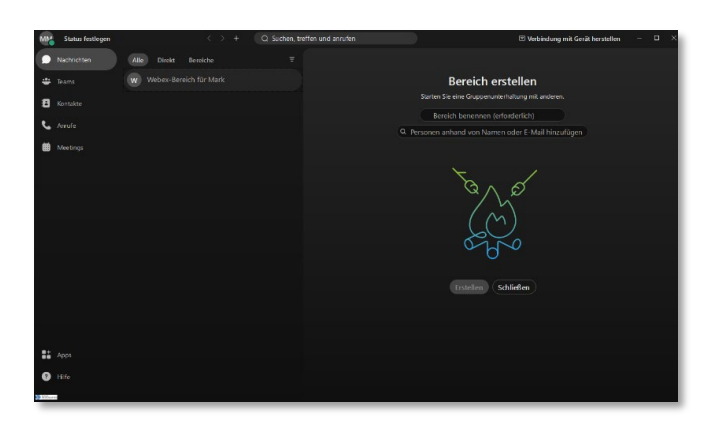

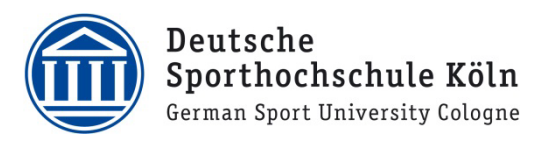

#### <span id="page-5-0"></span>1.2. DSHS Webex-Account über die Webex-Webseite erstellen

- 1. Rufen Sie die Webseit[e https://web.webex.com](https://web.webex.com/) in einem Browser Ihrer Wahl auf.
- 2. Klicken Sie auf den Button "Neues Konto erstellen".

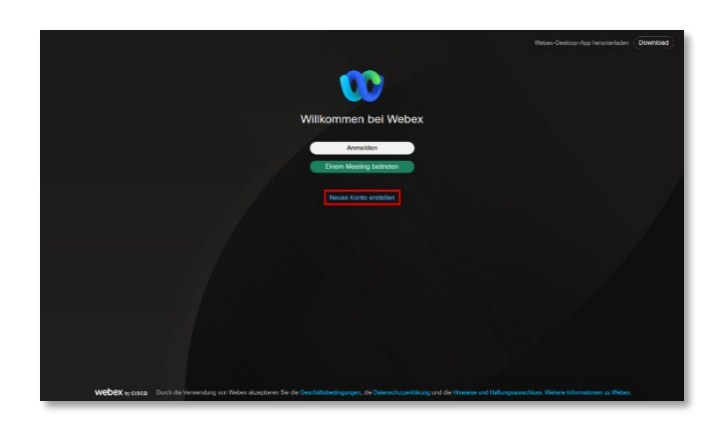

3. Geben Sie Ihre persönliche DSHS E-Mailadresse<sup>\*</sup> ein und klicken Sie auf "Weiter".

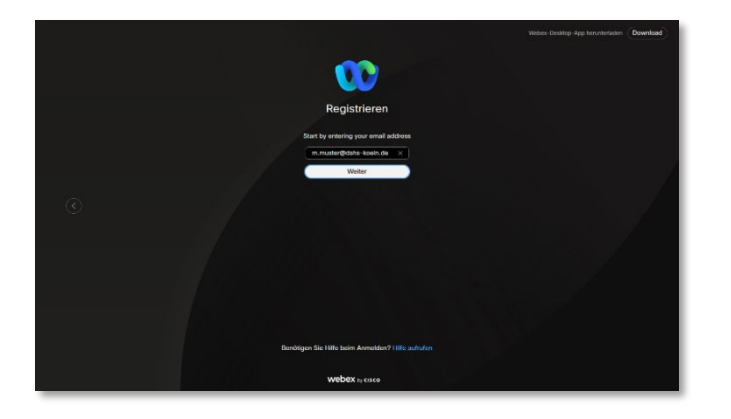

\* Gültige Adressen: @dshs-koeln.de @stud.dshs-koeln.de @lb.dshs-koeln.de @biochem.dshs-koeln.de

4. Klicken Sie nun auf den Button "Registrieren".

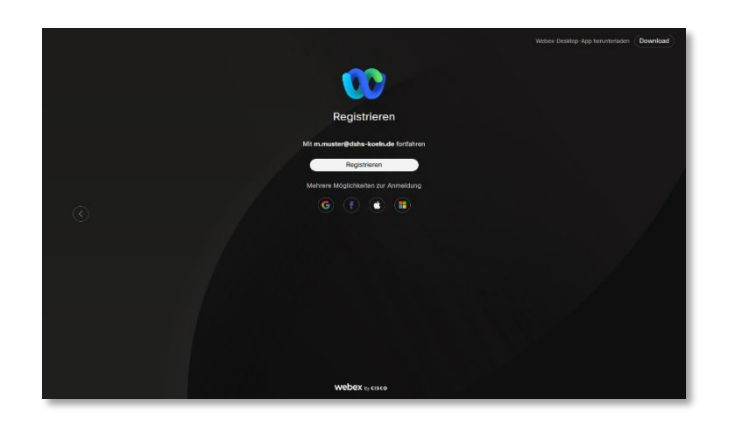

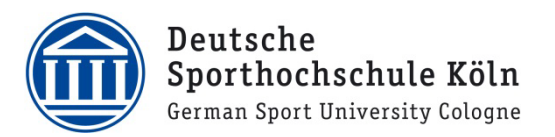

5. Für den nächsten Schritt benötigen Sie einen 6-stelligen Aktivierungscode der an die von Ihnen angegebene E-Mailadresse versand wurde.

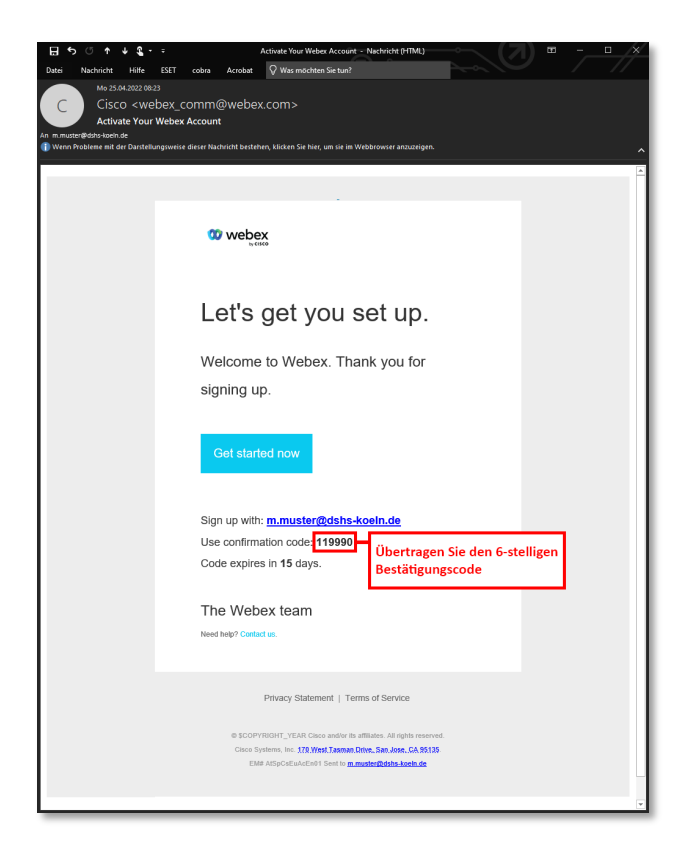

6. Übertragen Sie den 6-stelligen Aktivierungscode bitte in die entsprechenden Felder auf der Webex-Registrierungswebseite. Sobald die letzte Stelle des Codes eingetragen wurde, aktualisiert sich der Seiteninhalt automatisch und Sie werden zum nächsten Fenster weitergleitet.

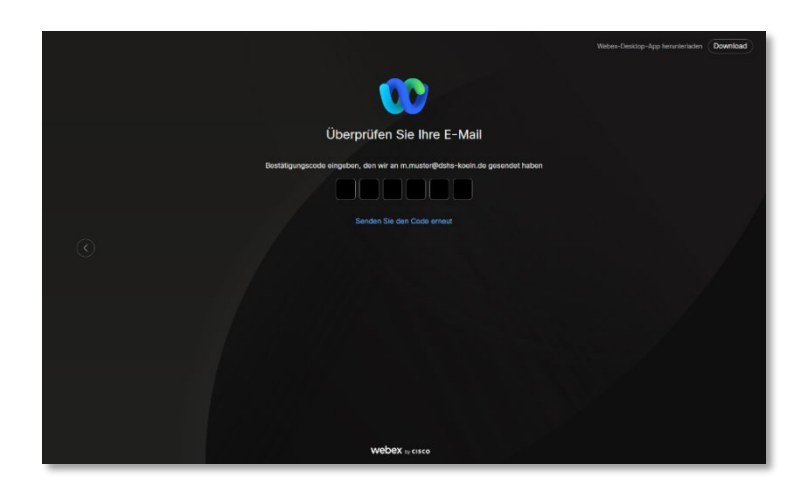

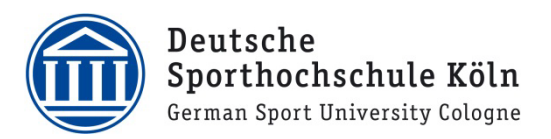

7. Vergeben Sie jetzt ein den angegebenen Richtlinien entsprechendes Webex-Passwort und klicken Sie danach auf "Erstellen".

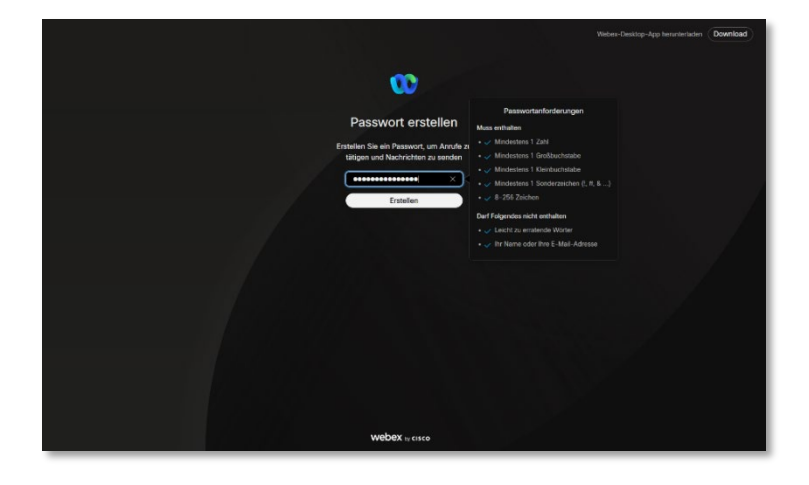

8. Zu guter Letzt vergeben Sie noch Ihren Anzeigenamen und bestätigen dies mit einem Klick auf **"Eingeben"**.

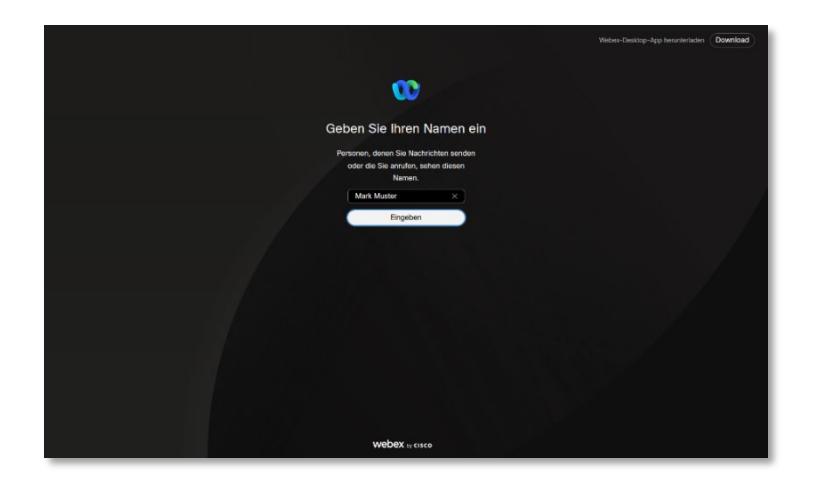

9. Sie sind nun in der Browserversion der **Webex-App** eingeloggt und können sich wie auf den folgenden beiden Screenshots zu sehen entsprechend aus der Browserversion ausloggen:

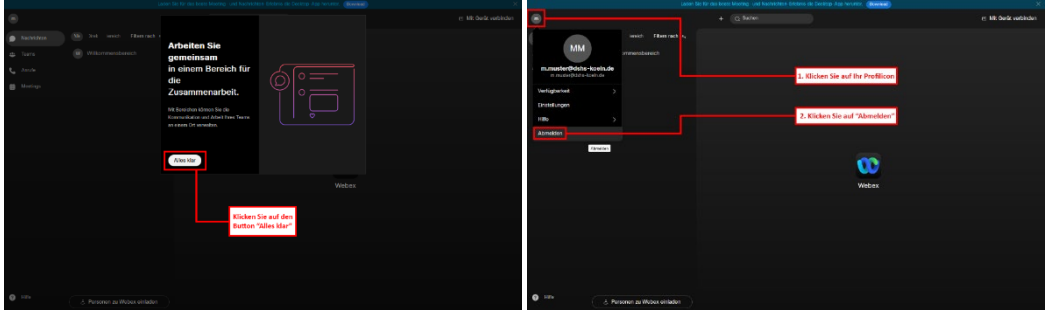

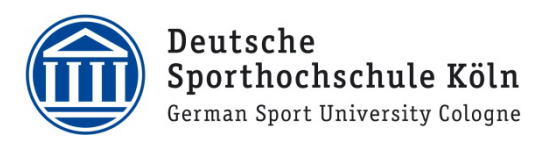

### <span id="page-8-0"></span>2. Webex-App installieren

#### <span id="page-8-1"></span>2.1. Webex-App unter Windows downloaden und installieren

- 1. Rufen Sie die Webseit[e https://www.webex.com/download](https://www.webex.com/download) in einem Browser Ihrer Wahl auf.
- 2. Klicken Sie auf den Download-Button für Ihre entsprechende Windows Version (64Bit / 32Bit).

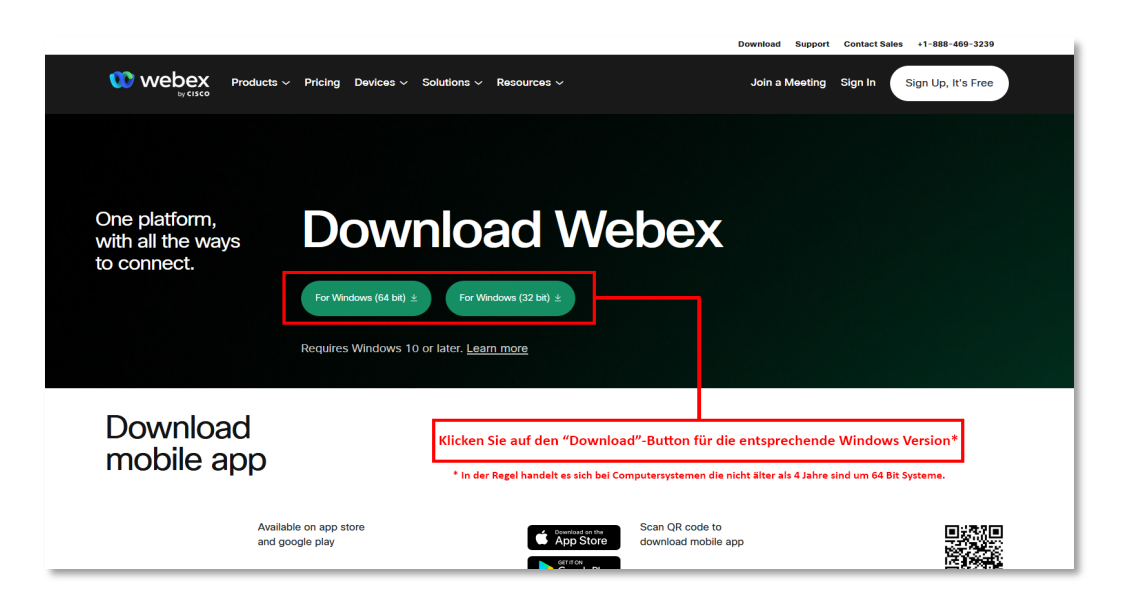

3. Der Download der Installationsdatei "Webex.msi" wird durchgeführt.

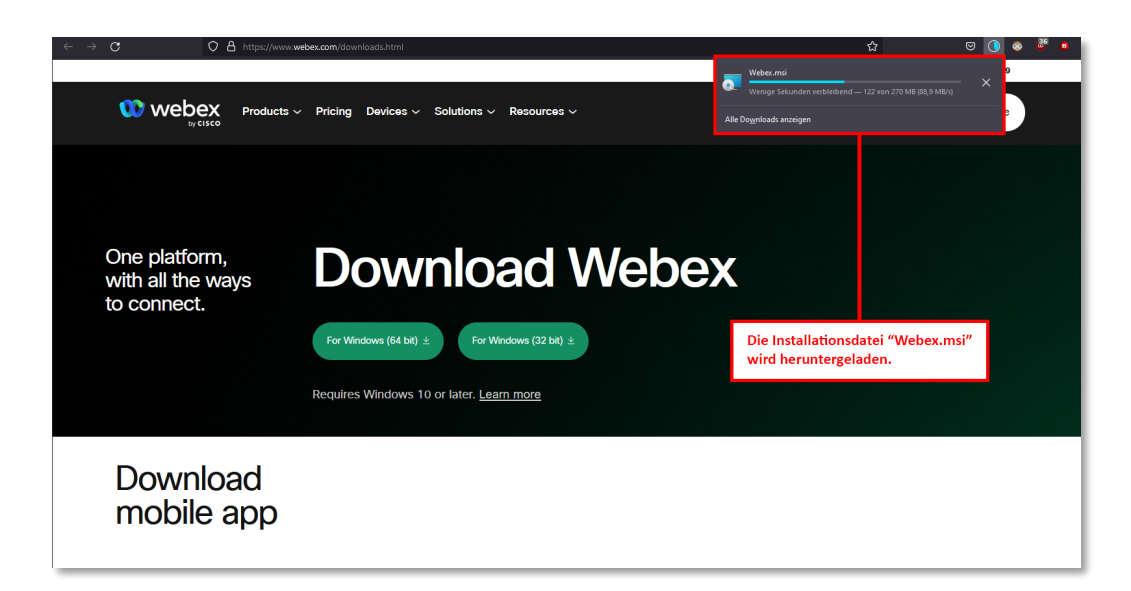

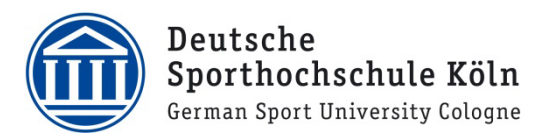

4. Nach erfolgreichem Download der Installationsdatei **"Webex.msi"** können Sie mit einem Klick auf "Datei öffnen" den Installationsprozess starten.

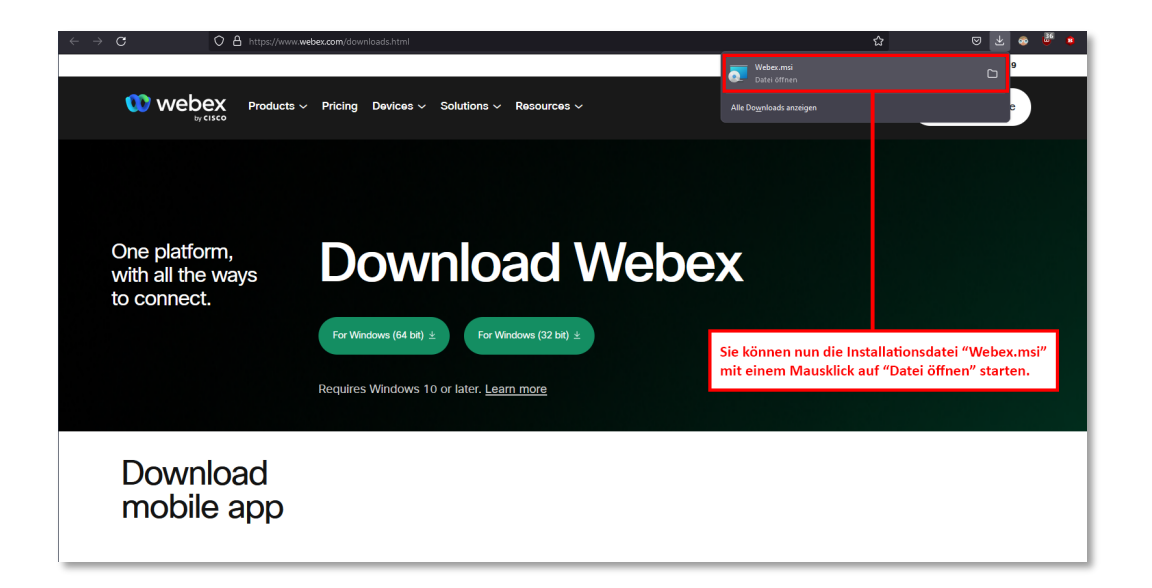

5. Unter Umständen wird Windows Sie fragen, ob Sie die "Ausführbare Datei" öffnen möchten. Dies können Sie mit einem Klick auf "OK" bestätigen.

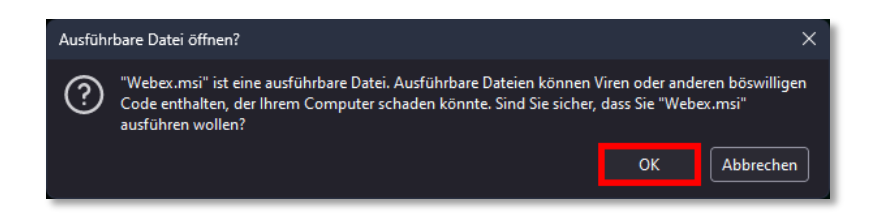

6. Klicken Sie im Webex-Setup nun auf "Weiter" um die Installationsprozedur zu starten.

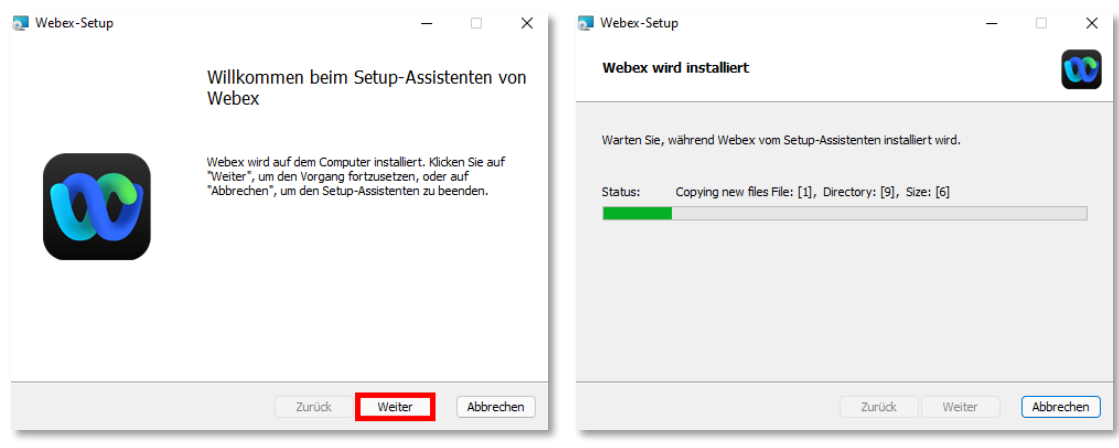

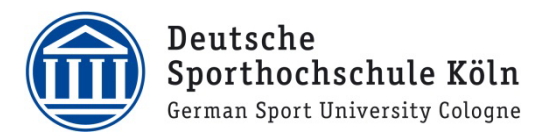

7. Nach Abschluss des Installationsprozesses können Sie diesen mit einem Klick auf "Fertig stellen" beenden.

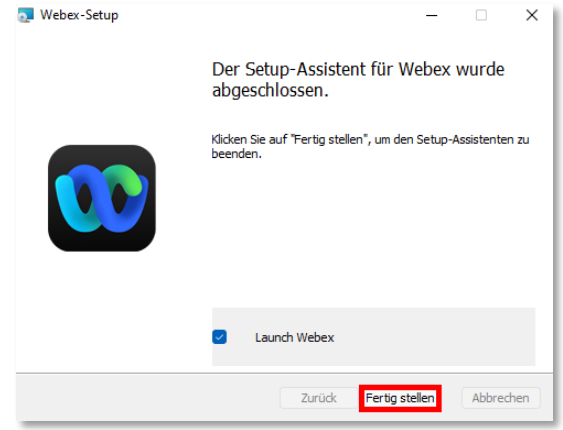

8. Sie haben die Webex-App erfolgreich installiert und können sich nun entsprechend [einloggen.](#page-14-0)

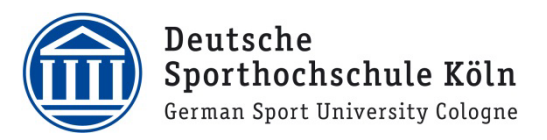

#### <span id="page-11-0"></span>2.2. Webex-App auf einem Mac downloaden und installieren

- 1. Rufen Sie die Webseit[e https://www.webex.com/download](https://www.webex.com/download) in einem Browser Ihrer Wahl auf.
- 2. Klicken Sie auf den Download-Button für Ihre entsprechende Mac Architektur (**Intel Chip** / **Apple M1 Chip**).

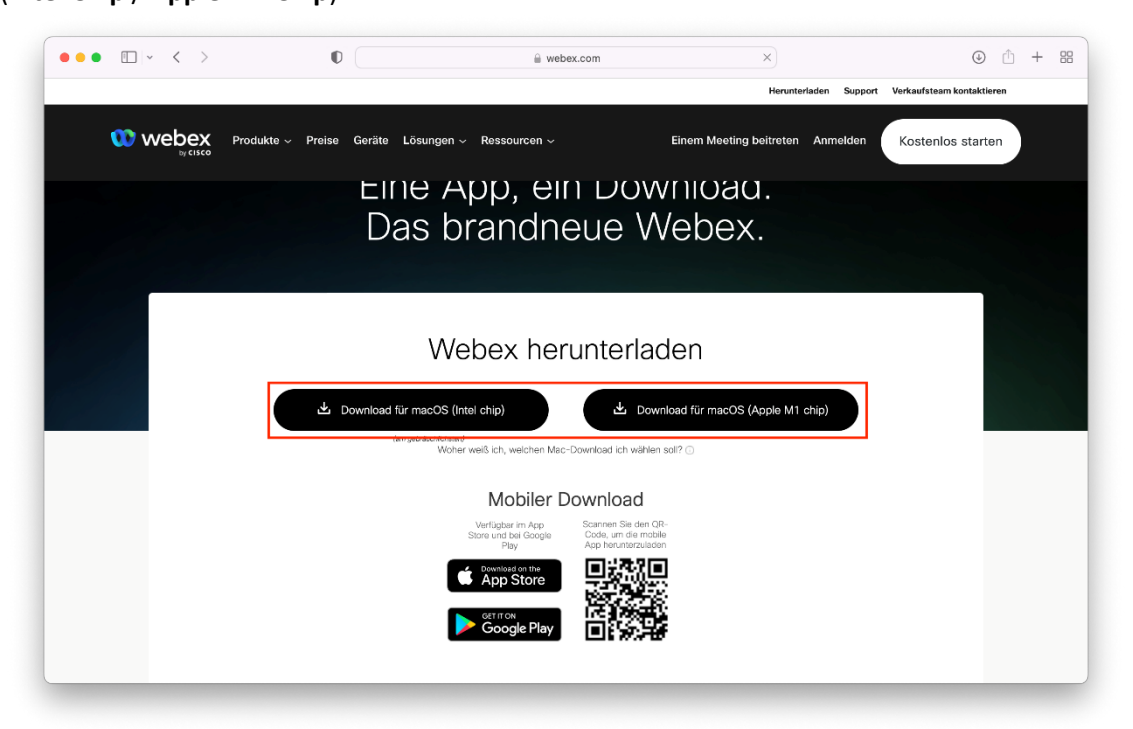

- 3. Sollten Sie sich nicht sicher sein welchen Chip Ihr Mac besitzt, können Sie dies über die folgenden Schritte herausfinden:
	- a. Klicken Sie rechts oben in der Taskleiste auf das "Apple-Symbol" (Apfel) und klicken Sie anschließend auf **"Über diesen Mac"**.

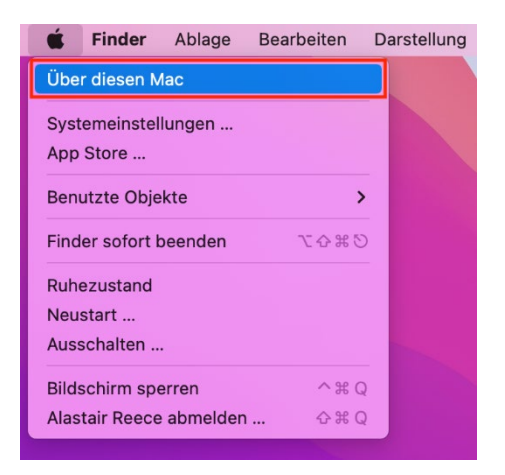

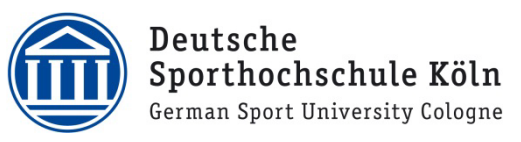

b. In dem sich öffnenden Übersichtsfenster finden Sie bei dem Eintrag "Prozessor" entweder eine Angabe "Intel Core i3/i5/i7/" oder "Apple M1" vor. Steht dort irgendwas von "Intel", dann klicken Sie auf der Downloadseite auf "Download für macOS (Intel chip)". Andernfalls klicken Sie auf "Download für macOS (Apple M1 chip)".

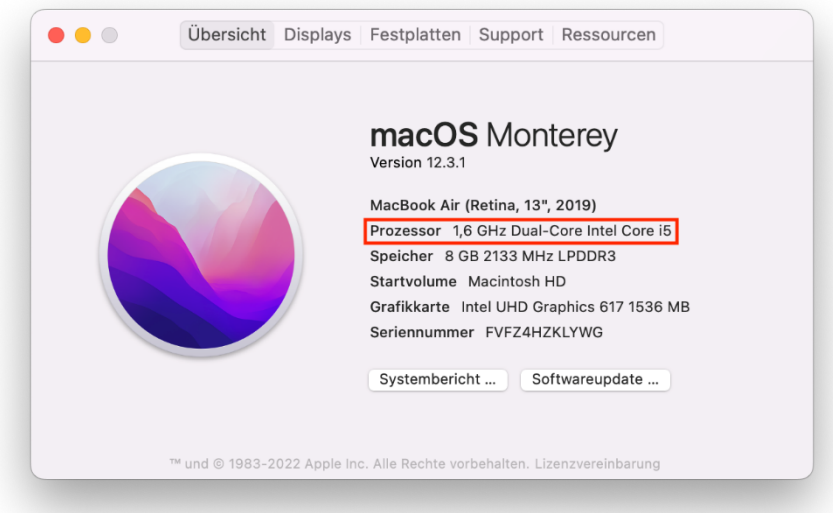

4. Nachdem die Installationsdatei heruntergeladen wurde, öffnen Sie diese entweder über den Finder in Ihrem persönlichen Downloadverzeichnis "Webex.dmg" oder Sie öffnen die Datei **"Webex.dmg"** direkt aus Ihrem Dock heraus.

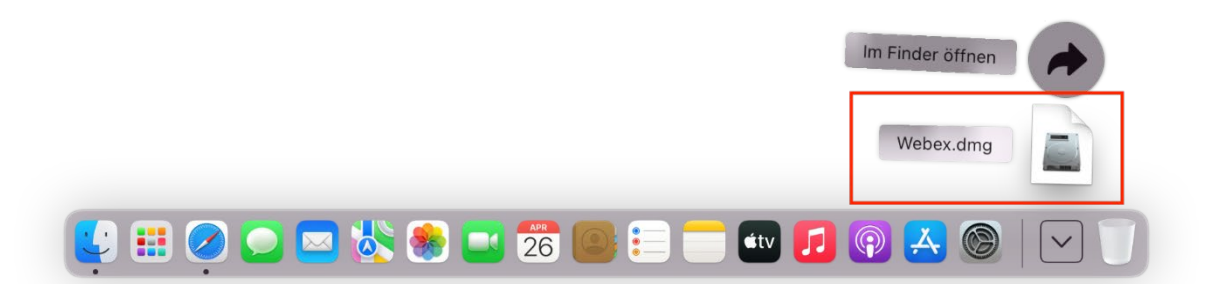

5. Nun sollten Sie auf Ihrem Desktop ein Laufwerk mit der Bezeichnung "Webex" vorfinden, in das Sie sich bitte mit einem Mausklick, hineinklicken.

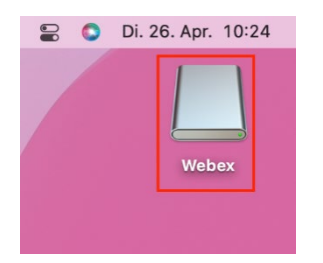

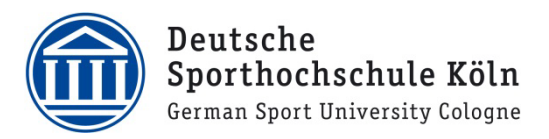

6. In dem sich nun öffnenden Ordnerfenster mit der Bezeichnung "Webex", ziehen Sie zur Installation einfach die "Webex-App" in Ihr Programmverzeichnis (Applications).

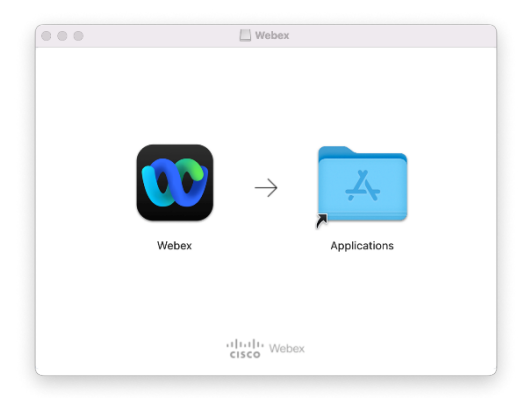

7. Die "Webex-App" wird nun in Ihr Programmverzeichnis kopiert.

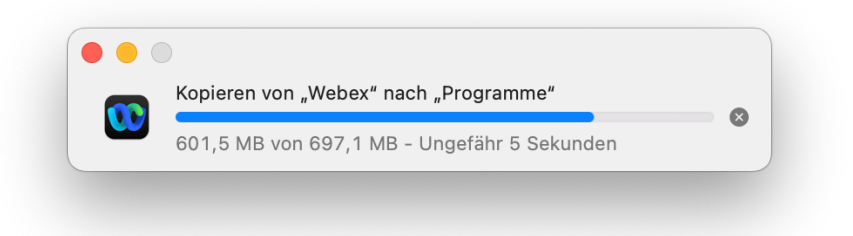

8. Nach abgeschlossenem Kopiervorgang finden Sie die "Webex-App" in Ihrem Programmverzeichnis unter "Programme" im "Finder" wieder. Sie können sich die "Webex-App" auch auf Wunsch in Ihr Dock ziehen.

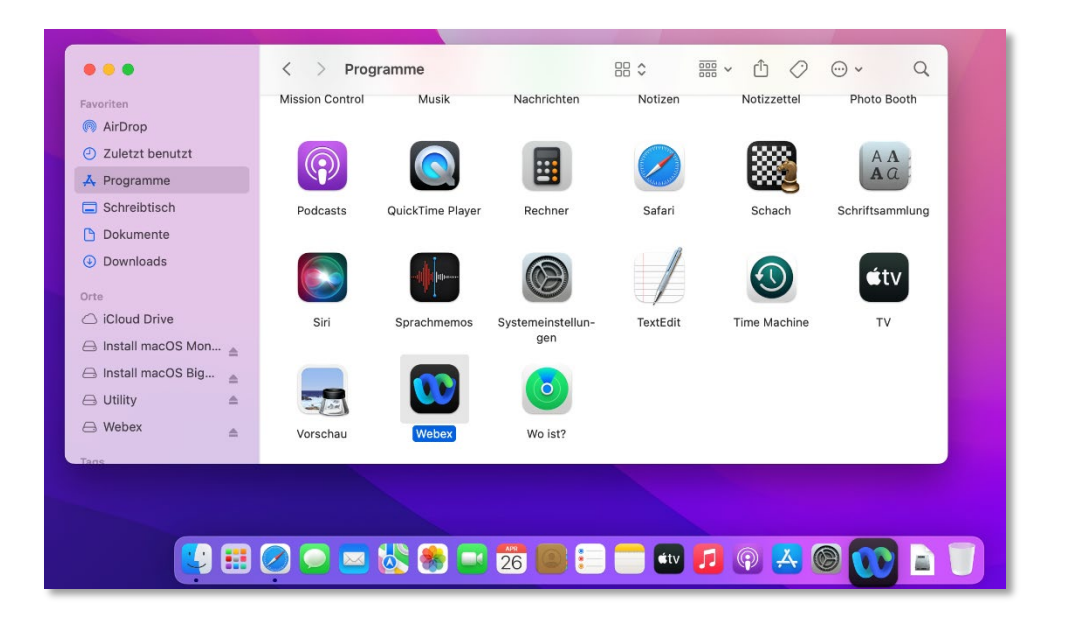

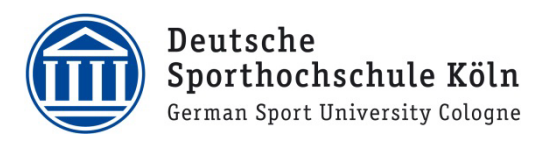

### <span id="page-14-0"></span>3. Anmelden an der Webex-App

1. Klicken Sie mit der Maus auf den Button "Anmelden".

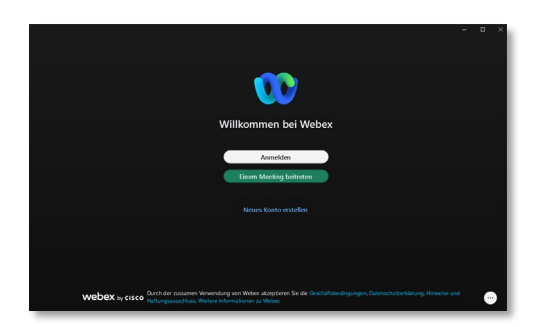

2. Tragen Sie die zu Ihrem persönlichen DSHS-Webexaccount zugehörige E-Mailadresse ein und bestätigen Sie dies mit einem Klick auf den Button "Weiter".

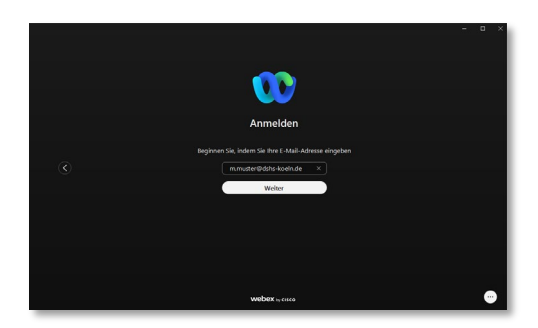

3. Tippen Sie nun Ihr persönliches Webex-Passwort ein und bestätigen Sie die Eingabe mit einem Klick auf den Button "Anmelden".

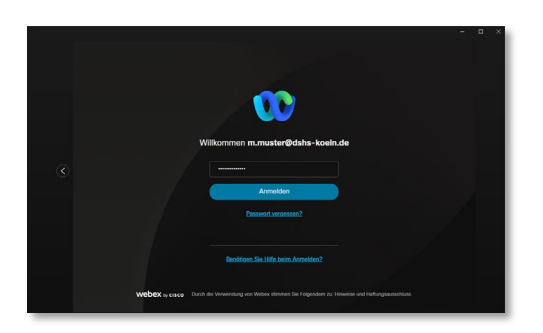

4. Sie sind nun in der **Webex-App** angemeldet.

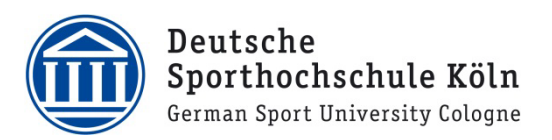

### <span id="page-15-0"></span>4. Webex Outlook Integration konfigurieren

Damit es Ihnen möglich ist aus Outlook heraus Webex-Termine ansetzen zu können, muss Outlook mit Ihrem DSHS Webex-Account verknüpft werden.

- 1. Hierzu öffnen Sie bitte **Outlook**
- 2. Wechseln Sie in Outlook in die **Kalenderansicht**
- 3. Achten Sie darauf, dass Sie sich in der Kalenderansicht auf dem Reiter "Start" befinden und wählen Sie "Neuer Termin".

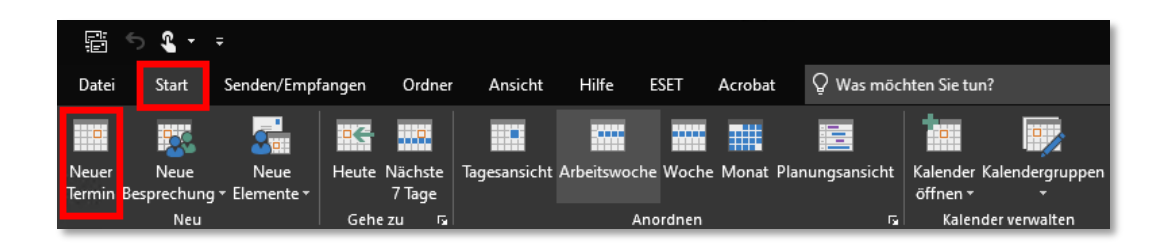

4. Klicken Sie nun in dem Fenster in der oberen rechten Ecke bei der Add-In-Gruppe "Cisco Webex" auf "Webex-Präferenzen".

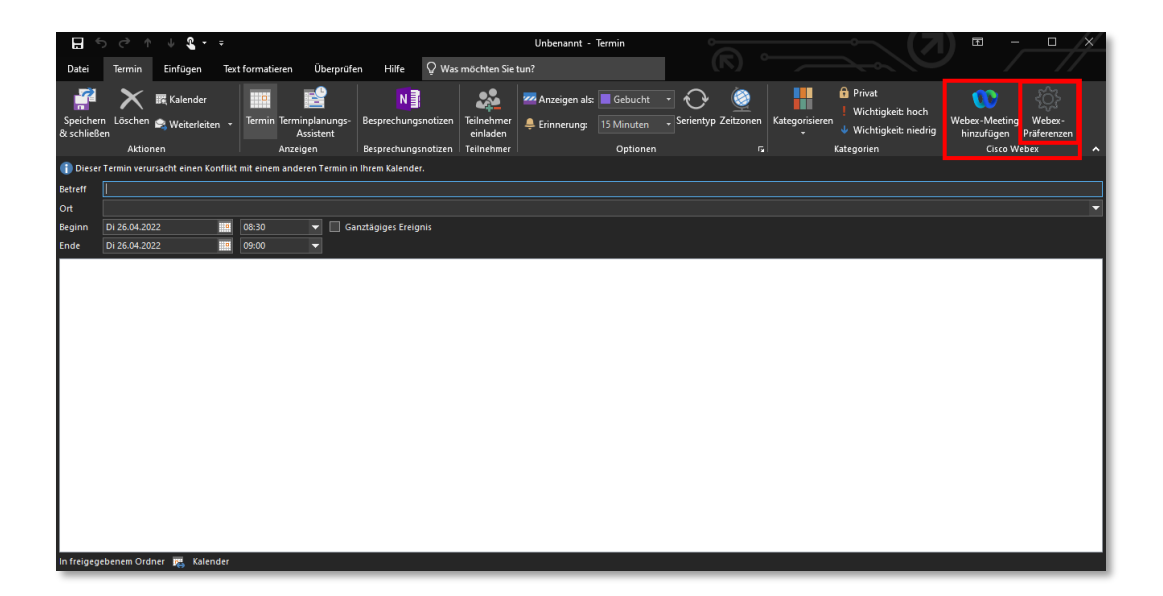

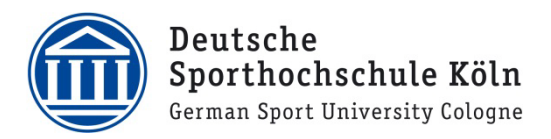

5. Es öffnet sich nun eine Anmeldemaske in der Sie Ihre persönliche DSHS E-Mailadresse, mit der Sie Ihren Webex-Account registriert haben, eintippen. Klicken Sie anschließend auf "Anmelden".

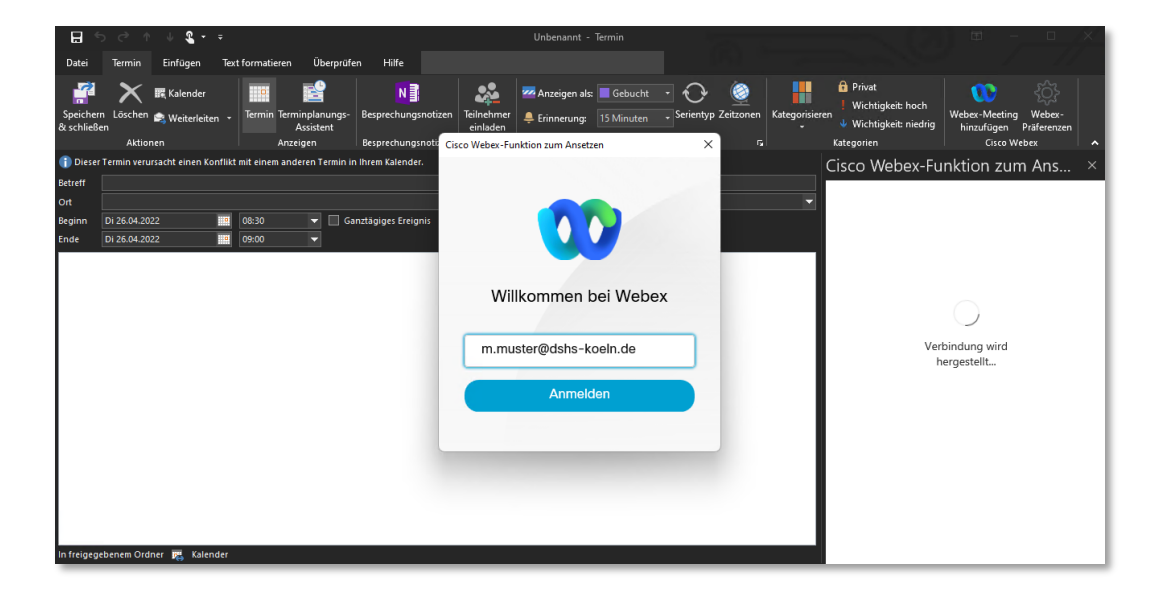

6. Tragen Sie nun Ihr DSHS Webex-Account-Passwort ein und klicken Sie anschließend auf **"Anmelden"**.

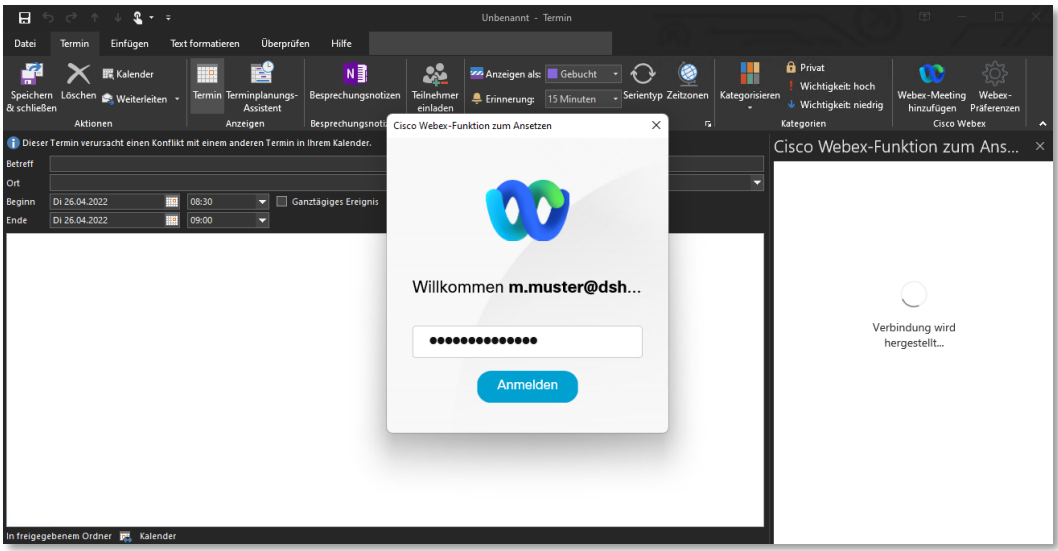

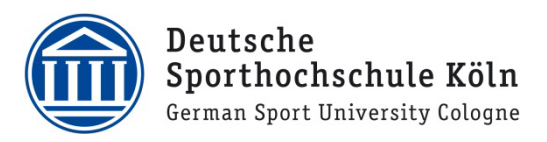

7. Sie haben nun erfolgreich die **Webex Outlook Integration** hergestellt.

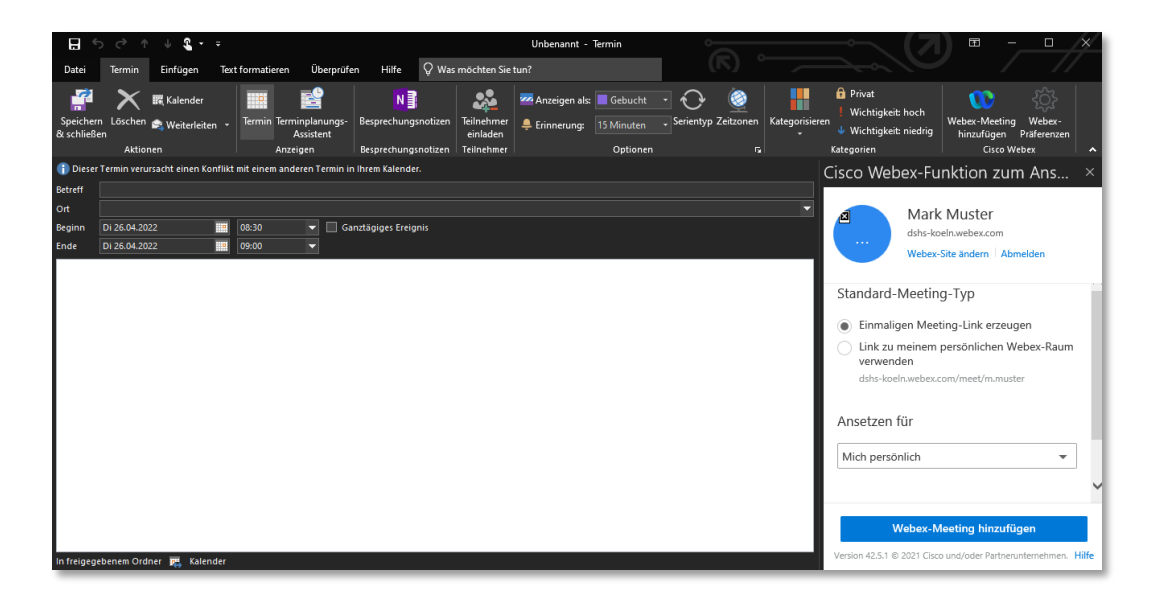

8. Wenn Sie künftig Webex-Meetings erstellen möchten, müssen Sie sich nicht erneut anmelden, sondern können jederzeit durch einen Klick auf **"Webex-Meeting hinzufügen"** ein Webex-Meeting aus Outlook heraus ansetzen.

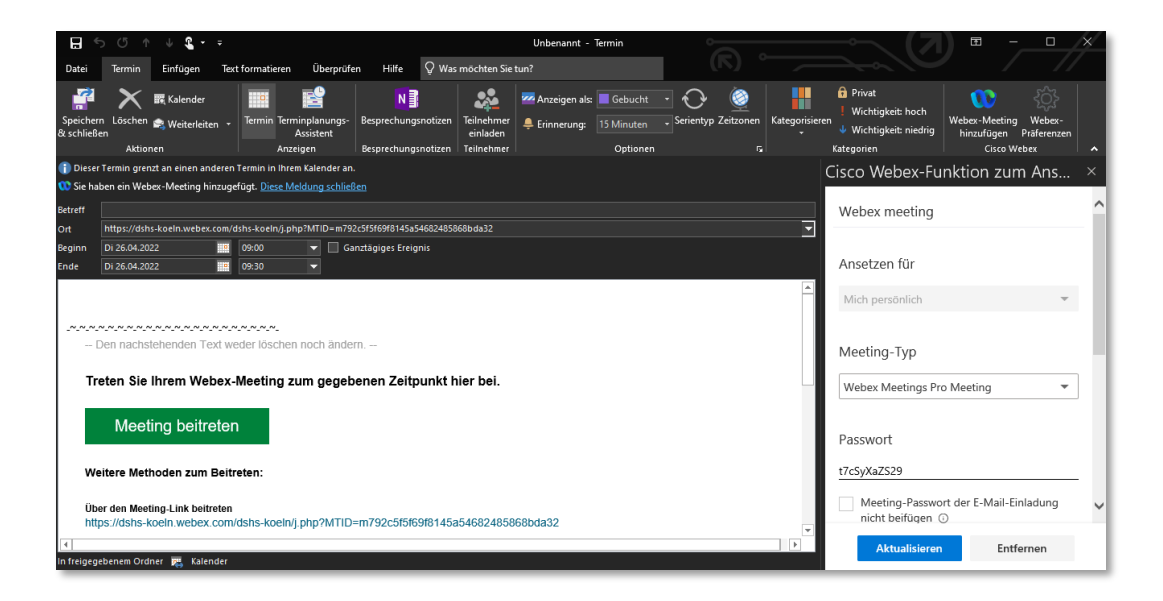

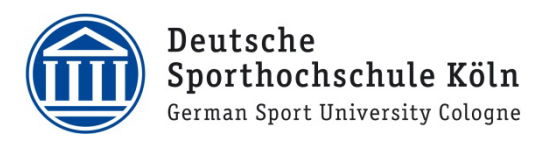

### <span id="page-18-0"></span>5. Weitere Hilfe zum Umgang mit der Webex-App

Auf den offiziellen Cisco Webex-Hilfeseiten finden Sie weitere Informationen zum Umgang mit der

#### **Webex-App**:

- [Erste Schritte mit der Webex-App](https://help.webex.com/de-de/article/n3xx7vcb/Erste-Schritte-mit-der-Webex-App)
- [Webex Hilfecenter](https://help.webex.com/de-de)
- [Beitreten zu Webex Meeting](https://help.webex.com/de-de/article/nrbgeodb/Beitreten-zu-Webex-Meeting)

Zusätzlich können Sie auch unsere DSHS Webex-Hilfeseiten unter [it.dshs-koeln.de](https://www.dshs-koeln.de/hochschule/it-dienstleistungen/webex/) konsultieren.

Bei Fragen oder Problemen wenden Sie sich bitte via E-Mail a[n support@dshs-koeln.de.](mailto:support@dshs-koeln.de)